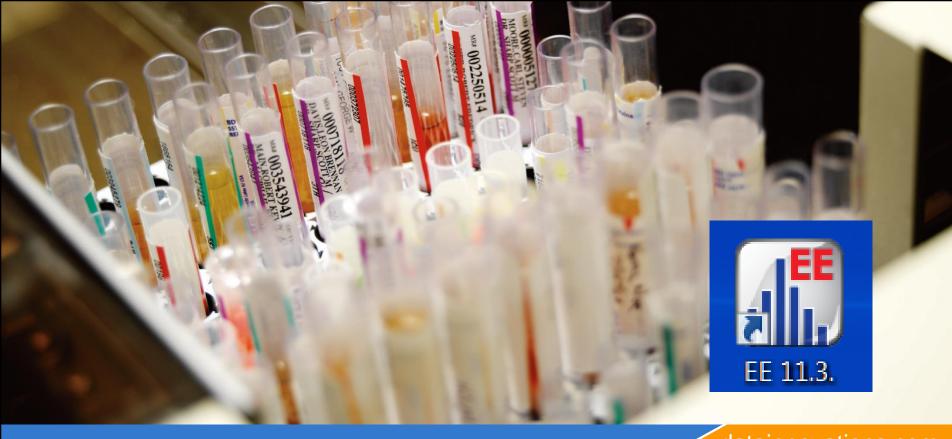

datainnovations.com

# **EP Evaluator Overview**

**Overview and Getting Started with New experiments** 

Carol R. Lee

**Data Innovations Implementation Consultant** 

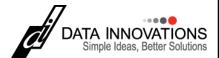

# **Session Objectives**

- Create new experiments
- Enter data 2 of the 10 ways
  - Manual entry
  - 2. Paste data into an experiment
- Print Reports
- Describe the STAT modules in EE 11.0
  - 30 for the standard version
  - 10 for the CLIA and COFRAC versions
  - We will review AMC, 2IC, MIC, QMC, LIN, SP

## **EE Documentation**

- the EE manual,
- Lab Stats Manual.
- the QuickStart Guide.
  - Download free toSubscription users or
  - PDFs in the physical disk set.
- Context sensitive HELP is part of the program.

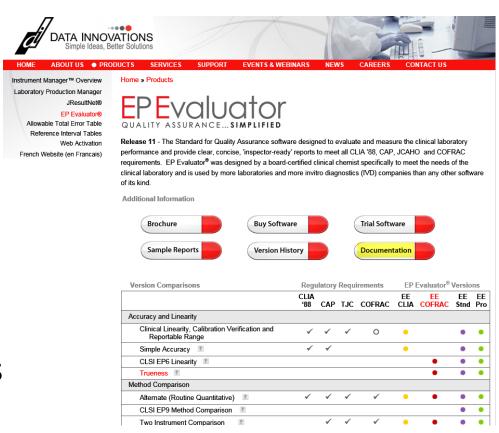

## **EP Evaluator Features**

#### Clinical Laboratory Compliance Toolkit

- Meets all CLIA '88 and CAP requirements for validating and evaluating methods. <a href="www.cms.hhs.gov/clia">www.cms.hhs.gov/clia</a>
- New Method Validation / Verification
- Ongoing Quality Assurance, Performance Verification,
   Harmonization
- 30 Statistical Modules including 9 CLSI documents
- 4 Lab Management Modules

#### Vendor Tools

- FDA submissions
- Reagent Quality Control
- Customer Installations with instrument interfaces

# **EP Evaluator Concepts**

- Statistical Module Does calculations and reports for a specific type of experiment - Like method comparison.
- Project a database folder containing a <u>collection of</u> <u>Experiments</u> from one or more Statistical Modules
- Experiment one set of data collected for a specific purpose for <u>one analyte</u>
- Instrument = method (think outside the box!)
- (RRE) Rapid Results Entry mechanisms to efficiently enter data into EE
- "Policies" = Policy Definitions A MASTER template of parameters used in RRE. Policy definitions in a project autofill the key parameters needed to define the experiment.

# **EE Hierarchy**

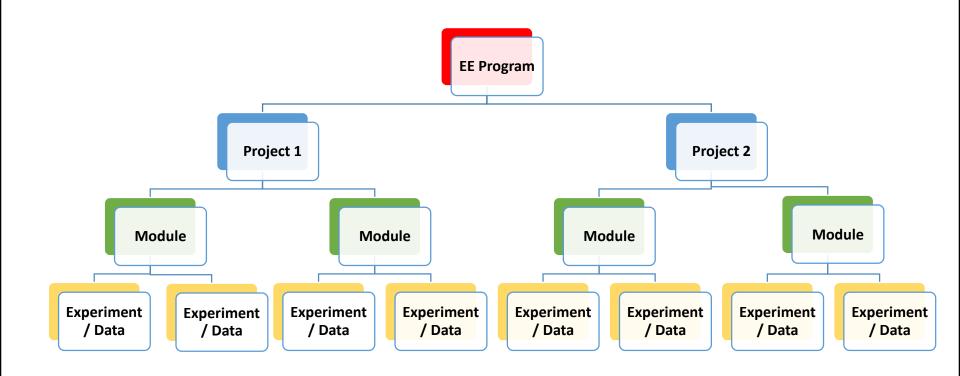

## Statistical Module Screen

- Main screen
- 34 modules

   (10 in CLIA
   and COFRAC
   versions)
- Tutorial a
   very basic
   overview -

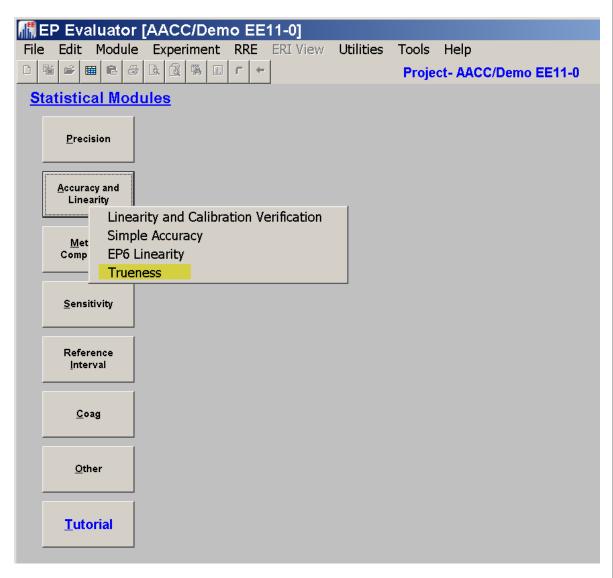

## **30 Statistical Modules**

- Precision (2)
- Accuracy and Linearity (4)
- Method Comparison (7)
- Sensitivity (2)
- Reference Intervals, ROC (3)
- COAG (4)
- Carryover
- Interference
- Stability
- Other (6)

# **EP Evaluator Pass / Fail criteria**

- Some modules grade the results as Pass/Fail
- Allowable error as pass/fail criteria
  - Relates observed data quality to the lab's performance limits (allowable error specification)
  - TEA = 3\*Random Err (Rea) + bias (SEa)
  - The +/- 3 SD model is used by CLIA, CAP, NYS and means that 99.7% of the data is within the TEA limit
    - (error rate of 3 in 1000)
    - A 3 sigma process

## **Performance limits**

- Per CLIA, your laboratory is responsible for defining a policy or specification for the amount of Total Allowable Error (TEa) medically or administratively acceptable for your methods
- Allowable error examples can be found:
  - Official CLIA limits table from the EE Tools menu
  - "Rhoads Suggested Performance Standards.pdf" in EE\Resources
  - Allowable Total Error Tables on our DI website http://www.datainnovations.com/products/epevaluator/allowable-total-error-table

## What module to use - 1

- New method Validation Verification V/V
  - AMC: Alternate Method Comparison AMC
    - Accuracy vs older method
    - Verify agreement at Medical Decision points verify old reference intervals can be used for new method
  - **2IC** 
    - Harmonization of "equivalent" methods
    - Lot to lot verification
  - Simple Precision (SP)
    - Repeatability within run
  - \* Complex Precision (CLSI EP05 and EP15)\*Not in EE CLIA version
    - Reproducibility within Instrument / between run / between day
  - LIN: Calibration Verification LIN CalVer
    - Calibration Verification (accuracy and Reportable range compared to a set of at least 3 true value standards)
    - Linearity of related materials

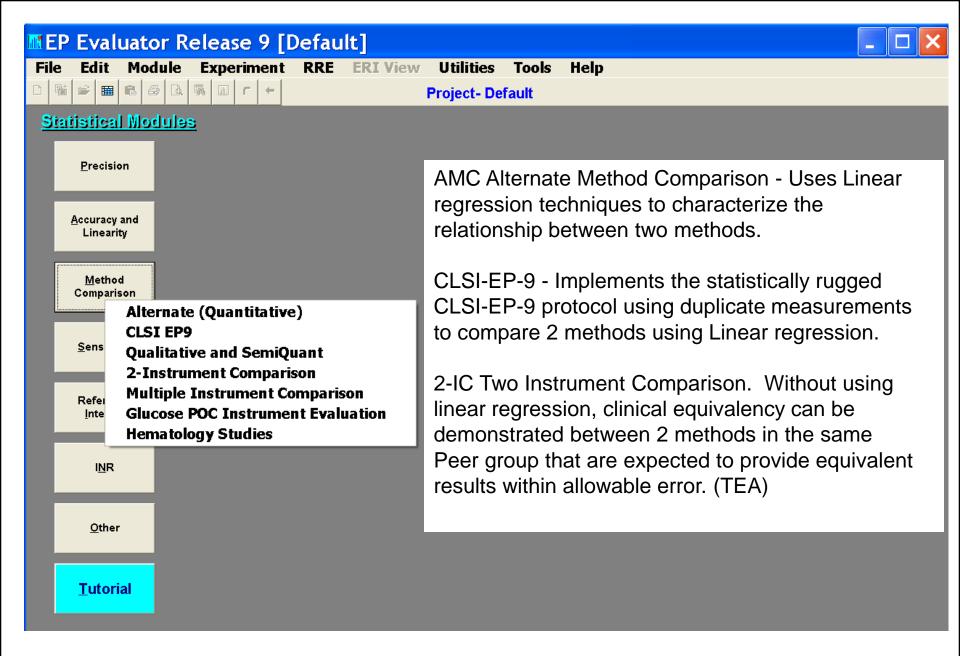

# Method Comparison Validation vs Harmonization

#### Method Validation

- 2 methods not expected to be statistically identical
- Relationship defined by regression line slope and intercept
- Alternate Method Comparison AMC

#### Method Harmonization

- Methods expected to be clinically identical
- Relationship defined by agreement within allowable error (TEA)
- 2 Instrument Comparison 2IC
- Multiple instrument Comparison module MIC

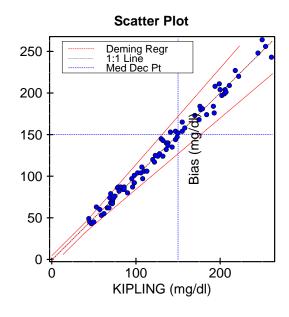

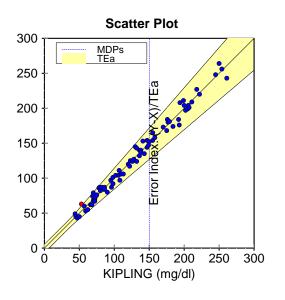

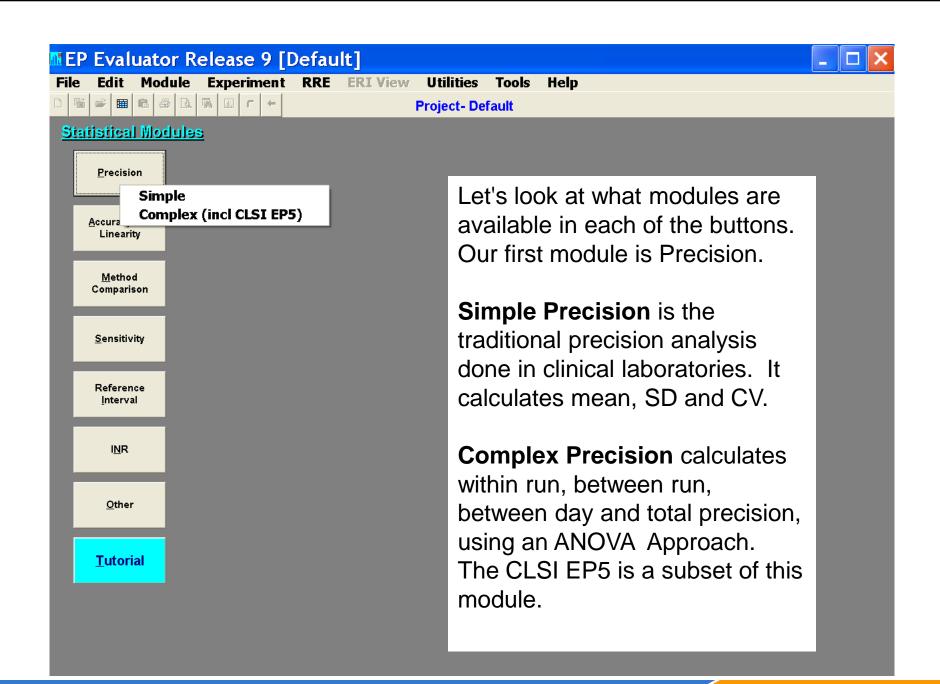

# **Simple Precision**

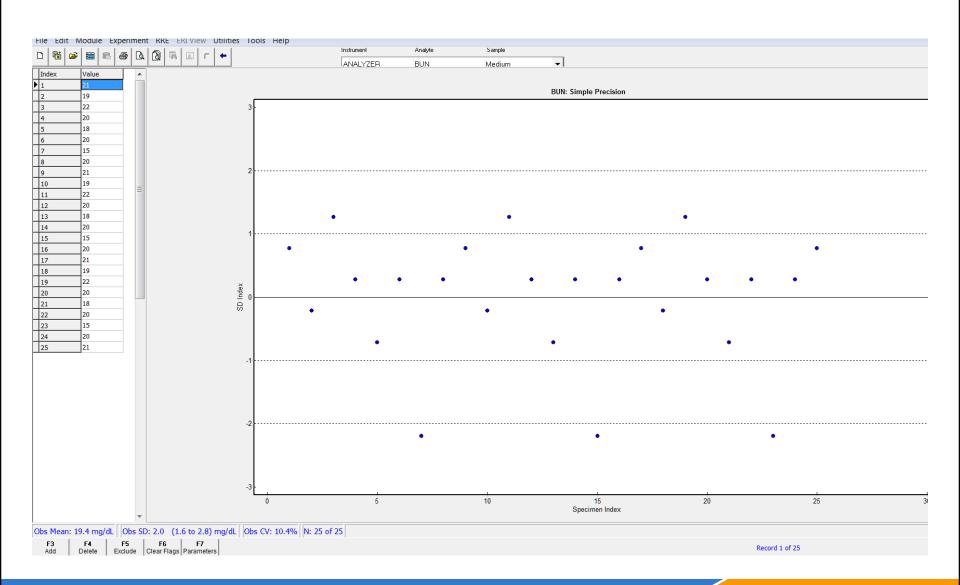

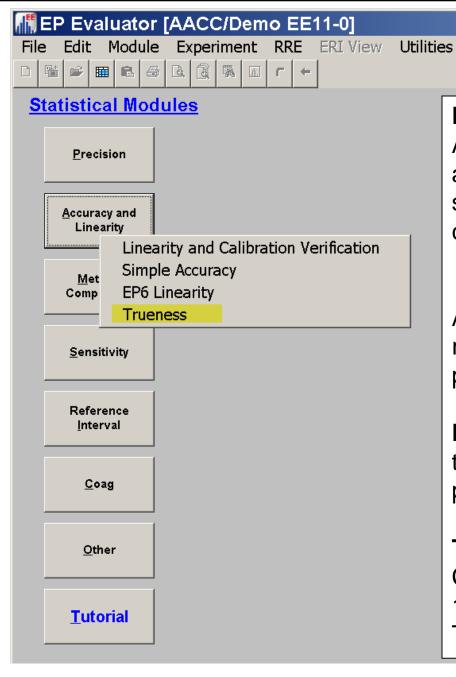

#### **Linearity and Calibration Verification**

Assesses accuracy, reportable range, and linearity by analyzing more than 3 specimens with predefined concentrations.

#### **Simple Accuracy**

Project- AACC/Demo EE11-0

Tools Help

Assesses accuracy by testing whether replicate measurements lie within a predefined target range.

**EP6 Linearity** Verifies linearity using the CLSI EP6 protocol that offers polynomial regression

**Trueness:** satisfies the French COFRAC requirement, and the ISO 15819 recommendation to assess Trueness and Uncertainty

# Linearity, Calibration Verification Module

- Satisfies all CLIA requirements –
- Uses Total error (TEA) and SEA (bias) for pass/fail criteria
  - TEA may need a conc component if testing low values
- Report Options
  - Calibration verification.
    - Includes accuracy, reportable range
  - Accuracy
    - Accuracy Passes if all levels (mean value assigned) less than SEA
  - Clinical Linearity (an EP Evaluator exclusive)
    - Linearity PASSES if: a straight line can be drawn through the SEA error bars around each measured mean value.
  - Reportable range fails if
    - low or high mean recovery fails accuracy test
    - Assigned values not within proximity limits
    - Can choose linearity, accuracy reportable range separately

# A typical Linearity Experiment

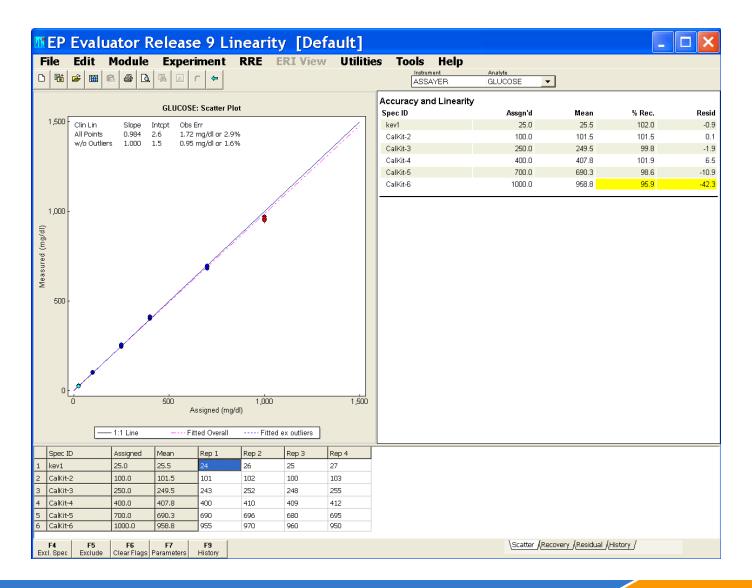

# Simple Accuracy –

- Good for Coag and POCT departments
- Minimum of 2 controls or standards
- TARGET Ranges provided by Manufacturer define acceptability for accuracy and reportable range.
- Assesses Accuracy and Reportable Range
- PASS or FAIL

# **Simple Accuracy**

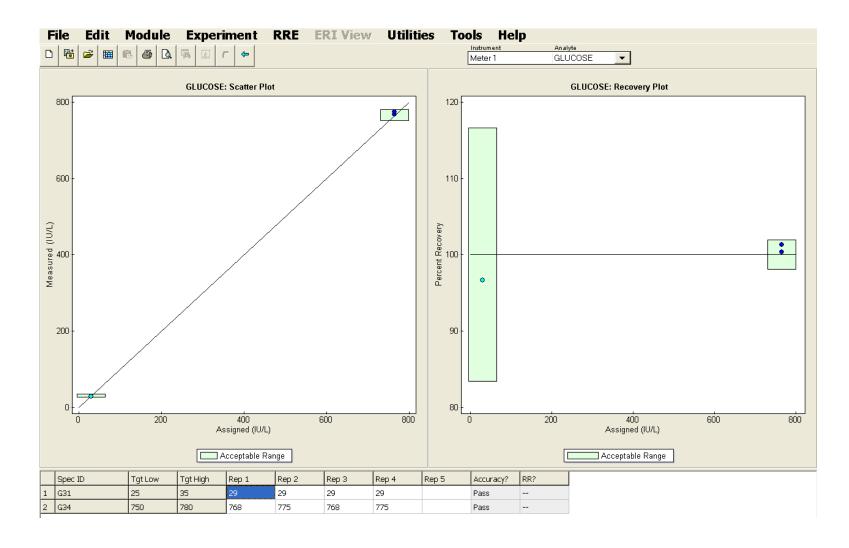

# Set up Target ranges.

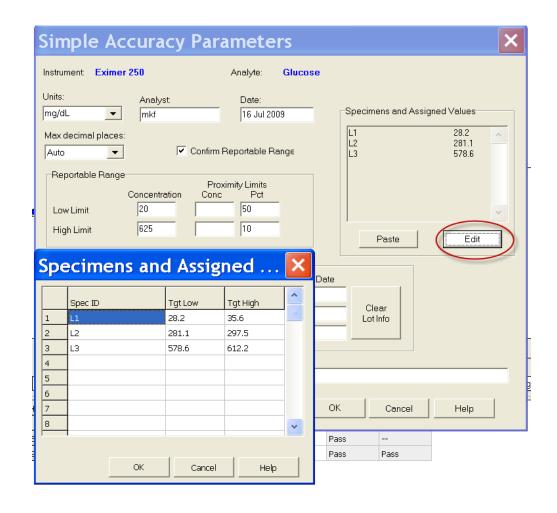

## What module to use - 2

- New method Validation Verification V/V
  - QMC
    - Method comparison of qualitative / semi quant methods
    - Repeatability of Qualitative methods
  - \* MIC Multiple Instrument Comparison
    - Harmonization of up to 30 methods, e.g. POCT devices
- Reference intervals or cutoff points
  - VRI Verify that new method ref interval is statistically the same as old
  - \* ERI When VRI fails, Establish Ref Interval for analyte
  - \* ROC establish clinical cutoff points
  - INR Geo mean & VRI verify new lots of PT reagent
    - \* Not in EE CLIA version

# Data Entry – Gold Standard

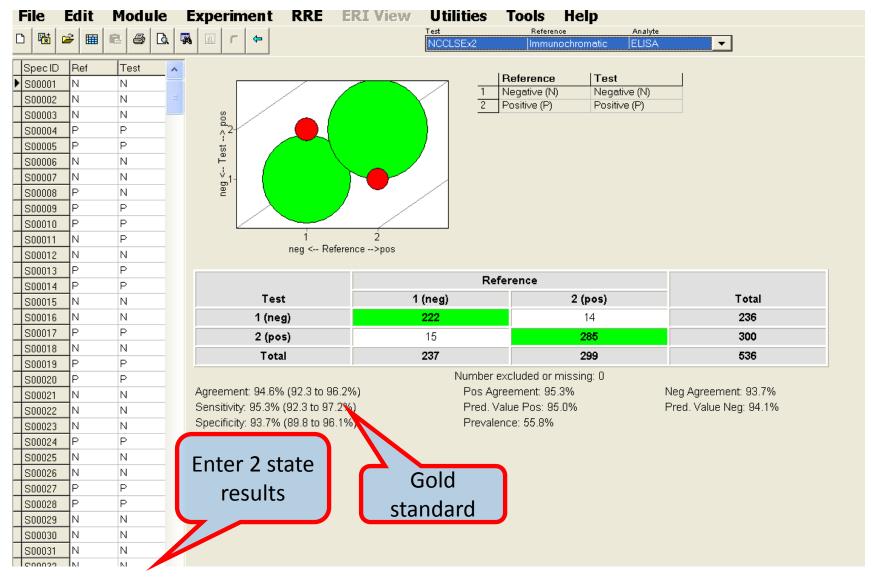

# Experimental Design Semi-Quantitative

#### **Custom Results Codes**

- Up to 6 User defined 'states"
  - Alphanumeric i.e., Equivocal, gray zone
  - Numeric cutoff values
- User defined Labels

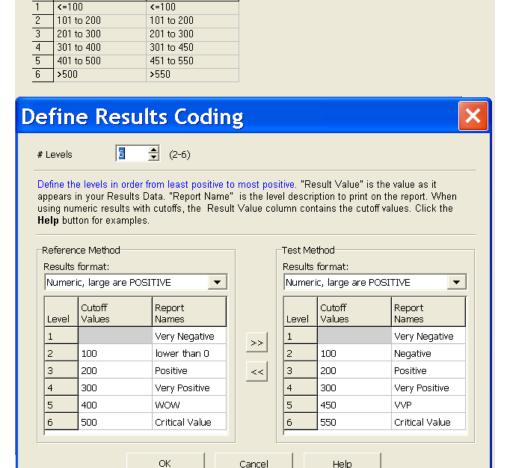

Reference

Test

# Allow 1 step difference to accommodate "gray zones" \*

Ref. Method: Chem Assay

Test Method: Analyzer

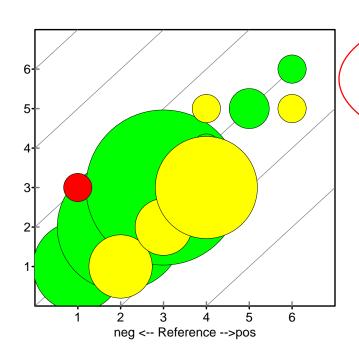

#### **Statistical Analysis**

(Comparison of two Laboratory Methods)

Agreement 71.9% (61.8 to 80.2%) Agreement within two 98.9% (93.9 to 99.8%)

95% confidence intervals calculated by the "Score" method.

#### McNemar Test for Symmetry:

Test < Reference 23 (25.8%) Test > Reference 2 (2.2%)

Symmetry test FAILS p < 0.001 (ChiSq=17.640, 1 df)

A value of p<0.05 suggests that one method is consistently "larger".

Cohen's Kappa 60.5% (47.4 to 73.6%)

Kappa is the proportion of agreement above what's expected by chance. Rule of thumb is Kappa>75% indicates "high" agreement. We would like to see VERY high (close to 100%) agreement.

\* Enabled in preferences

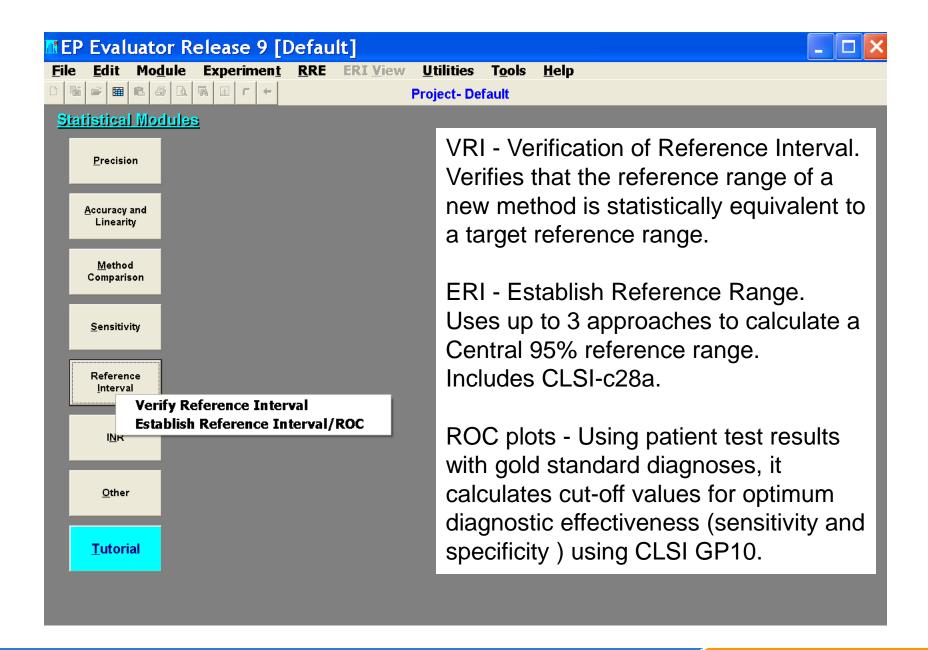

## **Verify Reference intervals**

#### **Reference Interval Histogram**

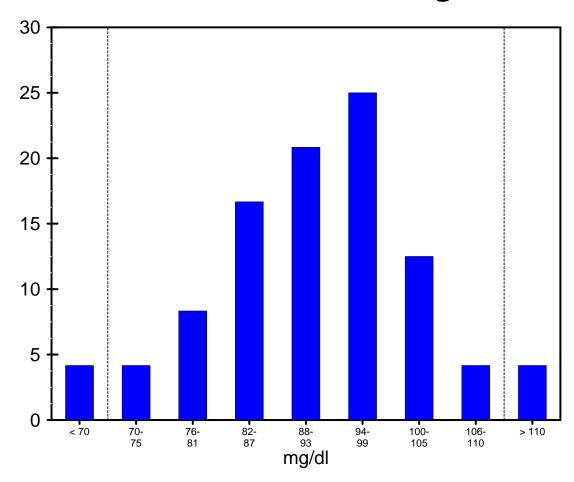

### **Establish Reference Intervals - ERI**

#### **Reference Interval Estimation: Combined**

### Central 95% Interval (N = 240)

|                            | Lower |         | Upper |          | Confidence |
|----------------------------|-------|---------|-------|----------|------------|
|                            | Value | 90% CI  | Value | 90% CI   | Ratio      |
| Nonparametric (CLSI C28-A) | 8     | 6 to 9  | 54    | 49 to 65 | 0.21       |
| Alternatives:              |       |         |       |          |            |
| Transformed Parametric     | 8     | 7 to 8  | 52    | 48 to 57 | 0.12       |
| Parametric                 | -1    | -3 to 1 | 46    | 44 to 48 | 0.09       |

Confidence Limits for Nonparametric CLSI C-28A method computed from C28-A Table 8.

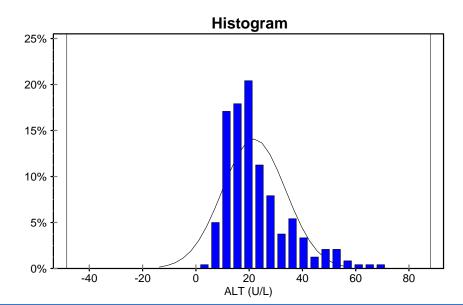

| Selection Criteria:<br>Bounds<br>Filter | None<br>None |
|-----------------------------------------|--------------|
| Statistics:                             |              |
| Mean                                    | 22.5 U/L     |
| SD                                      | 11.9         |
| Median                                  | 19.5         |
| Range                                   | 5 to 69      |
| N                                       | 240 of 240   |
| Distinct values                         | 50           |
| Zeroes                                  | 0            |
| Central 95% Index                       | 6.0 to 235.0 |
| Analyst                                 | mkf          |
| Expt. Date                              | 13 Apr 2000  |

# EP Evaluator Features : Clinical Chemistry concepts not in generic SW packages

- Beyond p, "t", Chi2 and R2
- Allowable error (TEA)
  - Clinical linearity
  - Accuracy, reportable range
- Method comparisons
  - Error boundaries TEA, conf limits, binomial
  - OLS, Passing Bablok or Deming regressions
  - Bias and Bland Altman Plots
- Trueness and Uncertainty
- Sensitivity / specificity
  - LOQ Functional sensitivity
  - LOB Analytical sensitivity
  - Truth tables in HMC and QMC
- Carryover
- Reference Intervals and ROC plots

- CLSI protocols and algorithms 9
  - EP5 A2 Precision
  - EP6 Linearity
  - EP7 Interference (partial)
  - EP9 A2 Method Comparison
  - EP10 Preliminary Evaluation of Methods
  - EP12 Qualitative Method Comparison
  - C28a Establishment of Reference Intervals
  - GP10 ROC Curves
  - EP26 Lot-to-Lot Verification

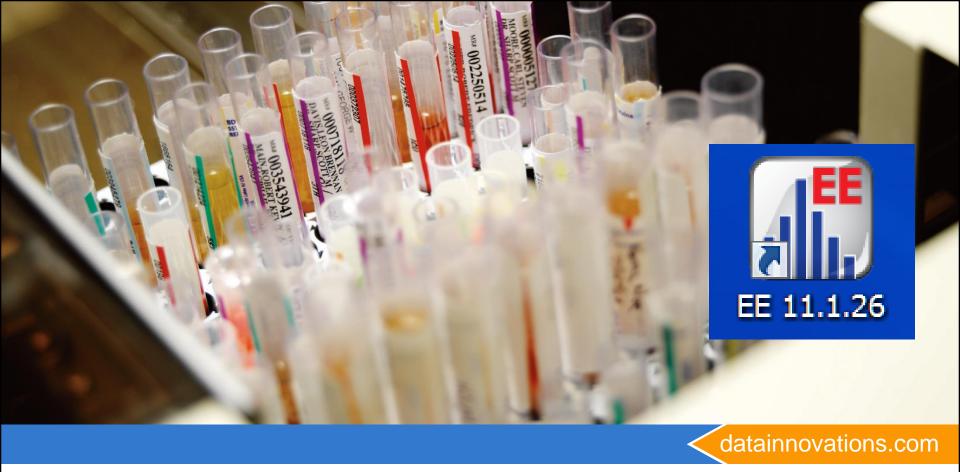

# Starting EP Evaluator

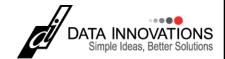

### The About screen

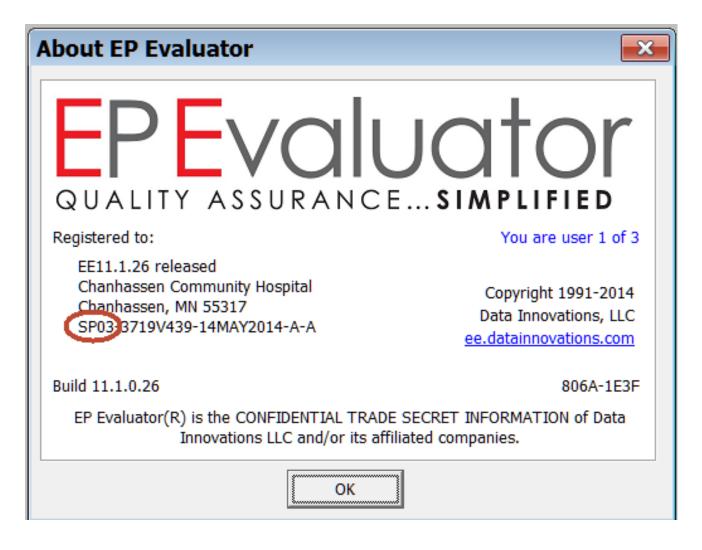

Go to HELP\About to get back to this screen at any time

## The Welcome Screen

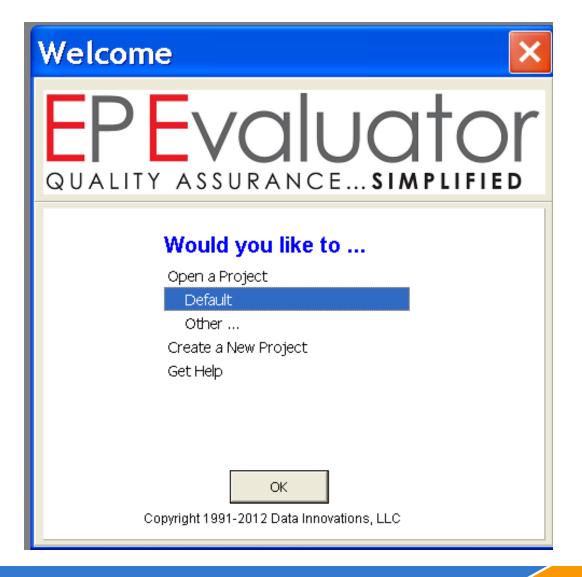

# **Open a Project**

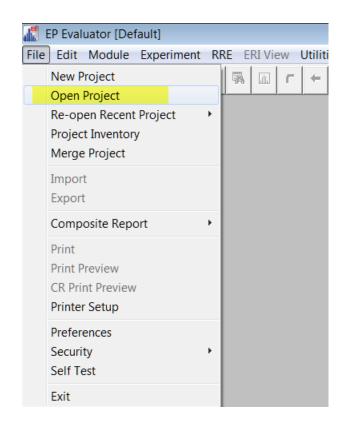

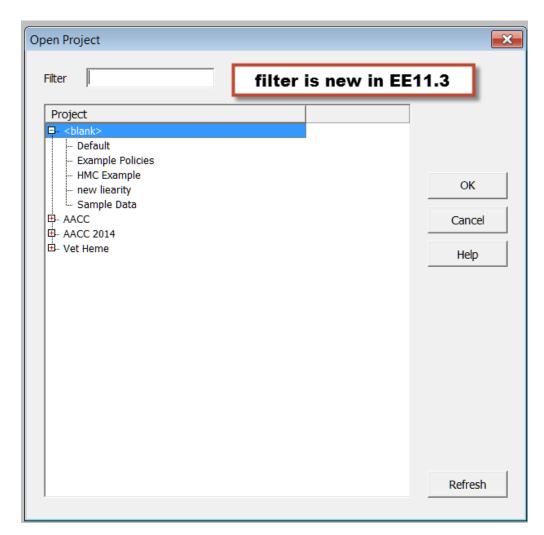

## What Project Are You In?

- Main screen
- Project name on 1<sup>st</sup> and 3<sup>rd</sup> lines

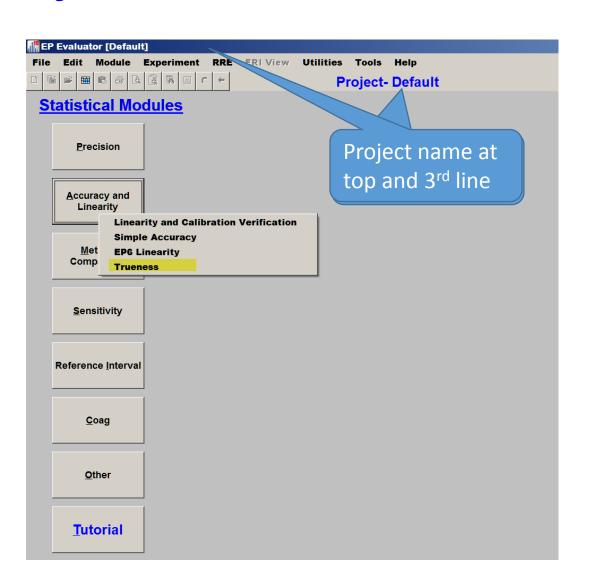

# **Inventory**

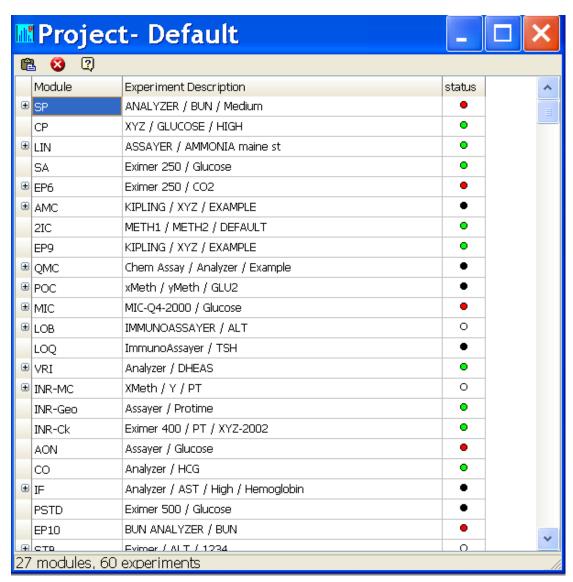

## HELP!

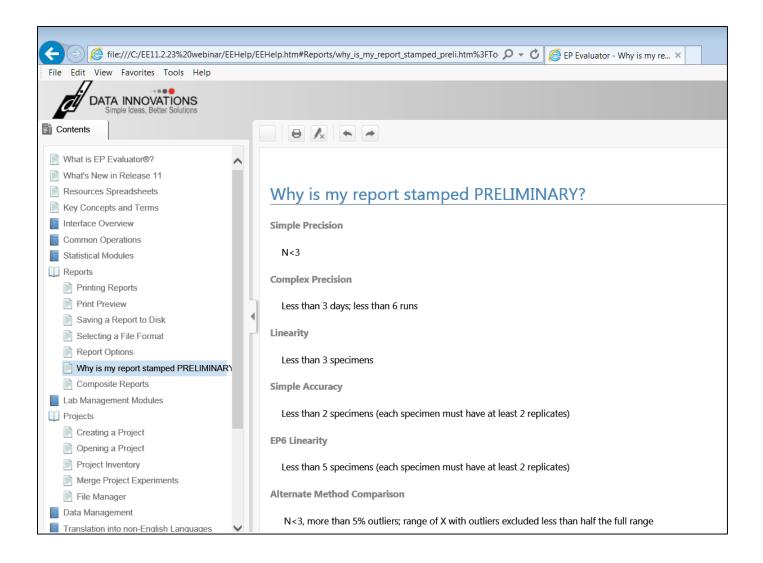

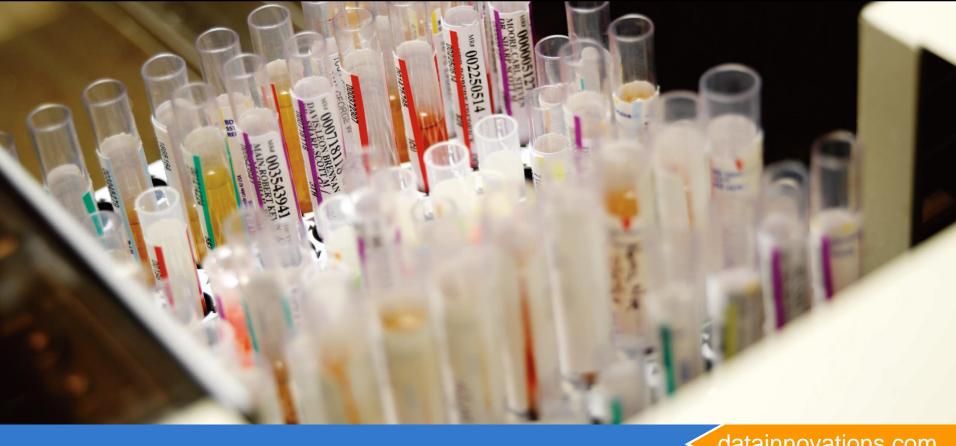

datainnovations.com

# **Creating New Experiments**

**Starting with Alternate Method Comparison - AMC** 

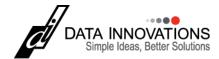

### **Key Screens**

- Statistical Module screen main screen
- Module Overview Screen the main entry screen for each module- summary of all current experiments in a project
- Parameter screen customizes the options for each experiment, when creating the experiment initially or modifying later.
- Experiment Detail screen data entry and experiment statistics.

### Statistical Module Screen

- Main screen
- 34 modules

   (10 in CLIA
   and COFRAC
   versions)
- Tutorial a
   very basic
   overview -

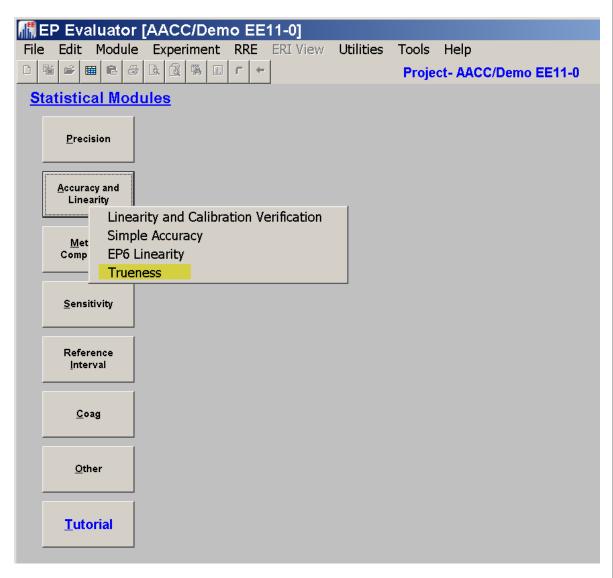

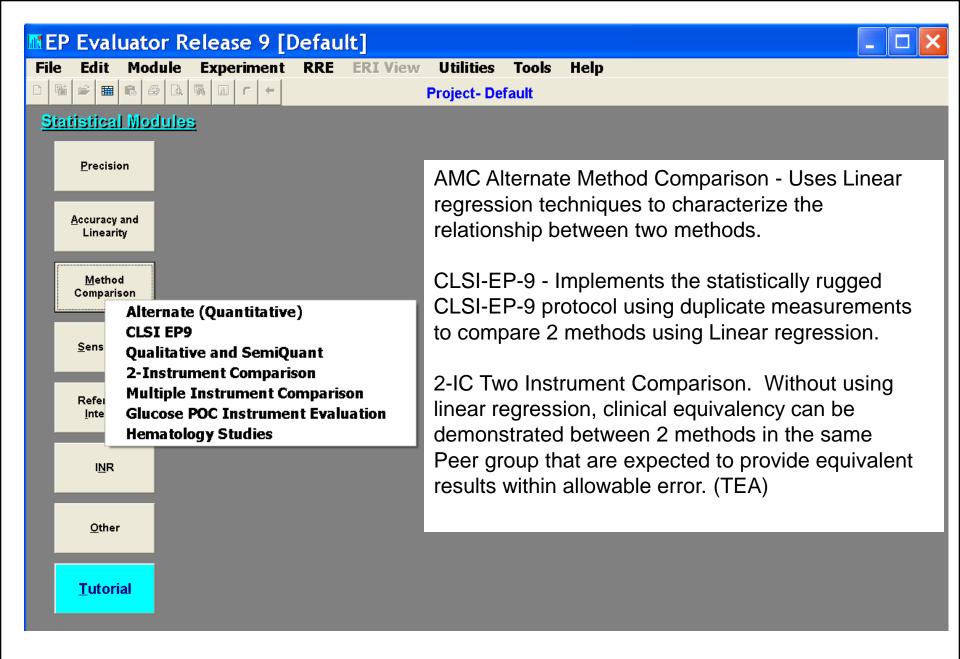

### Module Overview Screen

- Gray Table of contents
  - Module name
  - All instruments with experiments
- White grid:
  - For each instrument
     Lists all experiments
     with basic stats. their
     status: pass, fail, not
     calculated, etc.
- Experiment: one analyte
- Double click experiment to open it

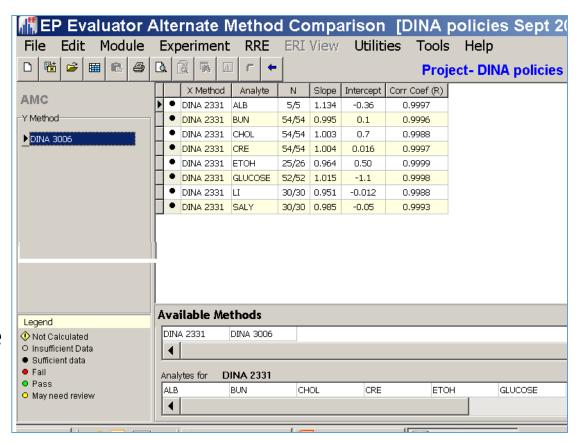

### Creating a new experiment

- Click the New Experiment icon, o choose Experiment / New from the Experiment Menu.
- Name the new experiment
  - Method or instrument name
  - Analyte name
  - For precision experiments enter the Sample Name
  - Method comparison experiments need two instrument or method names
    - Method X (reference)
    - Method Y (test)
  - Names entered previously appear in the drop-down items
  - Click OK to go to the Parameters screen

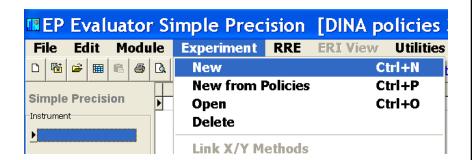

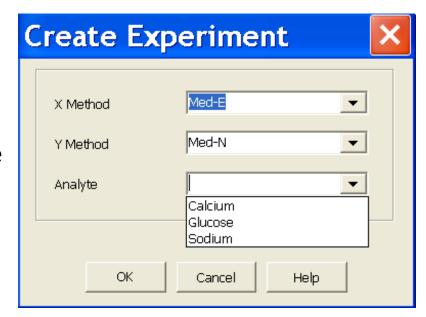

### The Parameters Screen

- The parameters screen is where you customize your experiment.
- Define Evaluation criteria like Allowable Error.
- Enter units, analyst name, decimal places, lot numbers, etc.

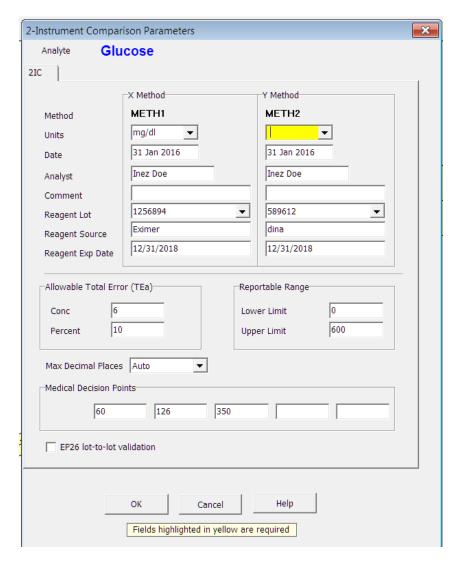

# **Experiment Detail Screen**

- One analyte
- Data Entry
  - Manual or
  - paste from Excel
- Blue Back arrow
- Function keys
- Observed statistics

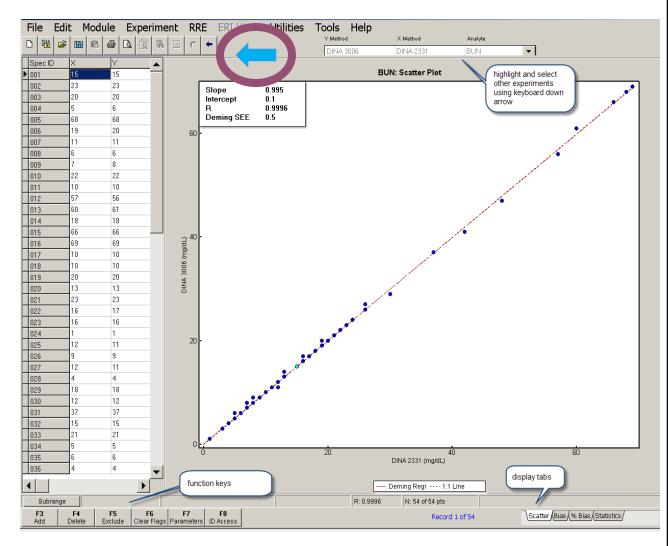

### **Entering Data**

Here are 2 ways to enter data into the Experimental Detail Screen.

- Type it into the highlighted cell.
- 2. You can paste data from a Microsoft<sup>®</sup> Excel spreadsheet.
  - The EE program folder on your computer or network contains a spreadsheet with examples of correct formats to paste data into the experimental detail screen for most modules. i.e., "C:\EE11\Resources\PasteExptDetail.xls"
  - Simply COPY the data from the spreadsheet and PASTE it into EE using the PASTE command in the EDIT menu.

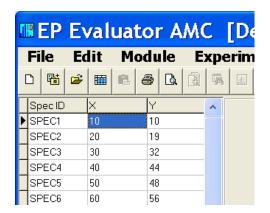

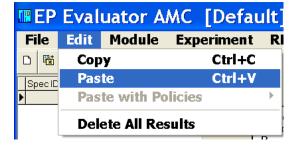

# Find your Resource folder

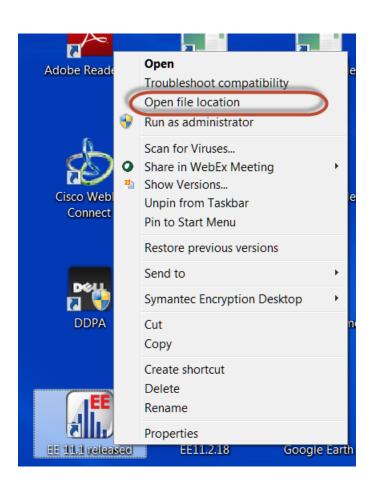

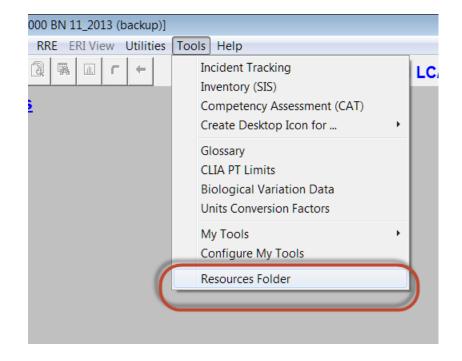

#### **EE Resources Folder**

Annotated examples for RRE techniques are available in your EE\Resources folder. Use with the project ExamplePolicies

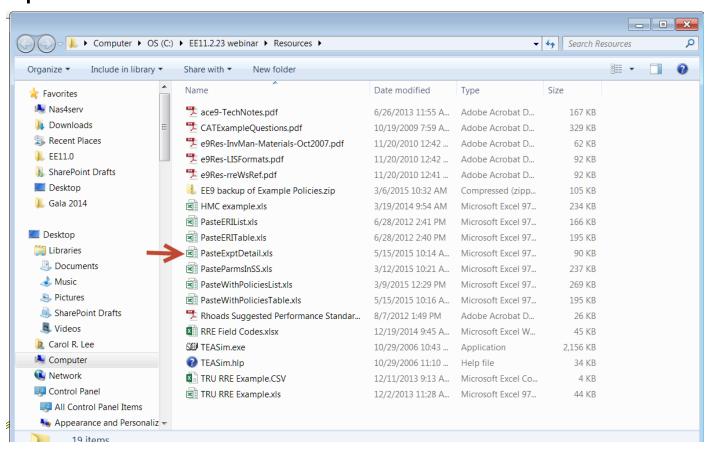

### Paste into Experiment Detail Screen

- Create an experiment as if you were going to type the results ...
  - Experiment New
  - Experiment New from Policies
- Then paste the results instead of typing them
- Paste just the numbers not column headings or Sample IDs.

 Note: This technique doesn't work for all statistical modules

## Specimen IDs

- Header = SPECID
- Method Comparison SPECID used to link the data pairs
- Linearity SPEC IDS convention for each level of "standards" Lin-01, Lin-02, Lin-03, etc. The dash is configurable in Preferences.
- SpecID is alphanumeric
- SPECID sort is alphanumeric, not numeric. 1, 10, 2, 20, 3, 30, .....
- Default SPECIDs for EE follow the format S00001

### Printing a Report

- Single Experiment Report. To Print or Preview a single report from the Experimental detail screen, select Print (or Print Preview) from The FILE Menu. Or click the appropriate icon.
- Reports with Multiple
   Experiments. To print reports and a Summary page for multiple experiments, you must be in the OVERVIEW screen. Again, select Print or Print Preview from the File Menu, or click the appropriate icon.

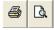

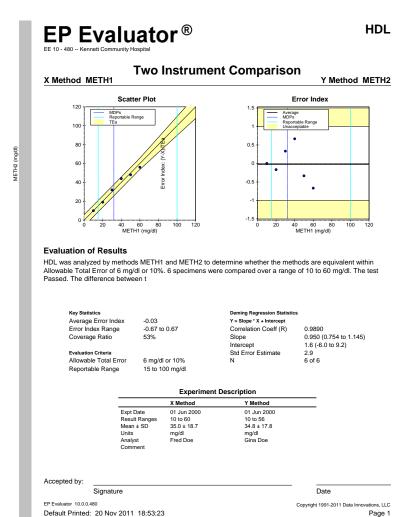

### **Composite Reports**

- Create Composite Reports for Multiple Experiments in Multiple Modules.
  - Set up the Composite Report (CR) from the File Menu
  - When an experiment is ready to report, select CR Print Preview (or click the icon ) to add the report to the cappropriate report list.
  - Generate the Report from the File Menu.

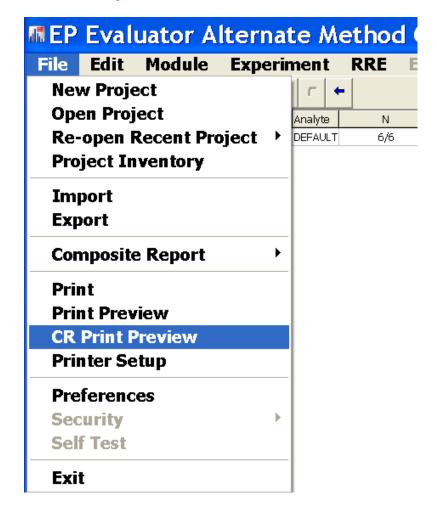

### **Composite Report Setup**

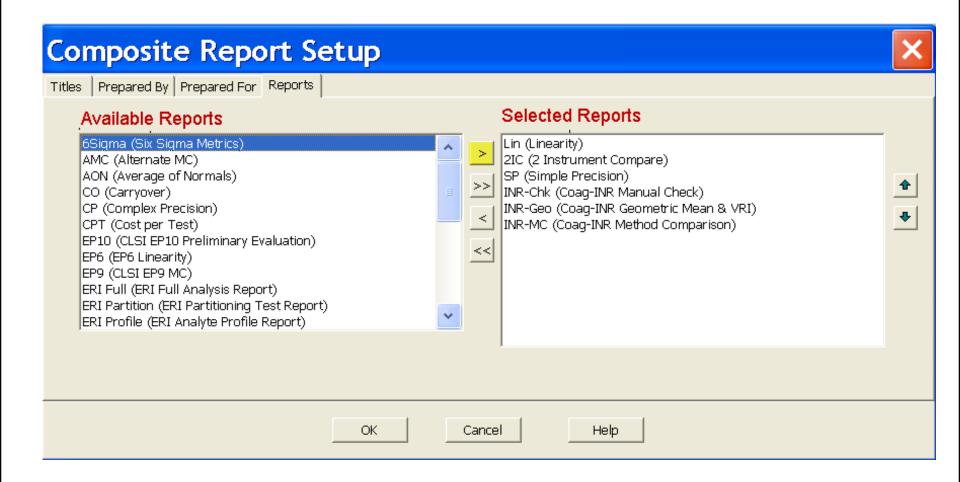

### **Generate Composite Report**

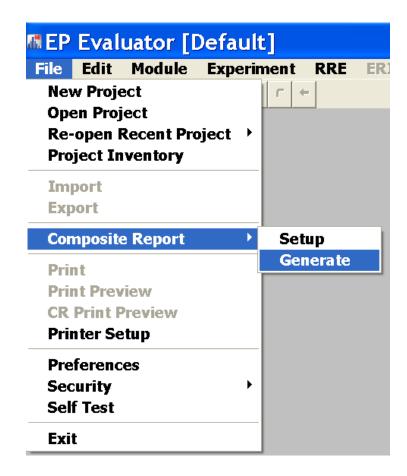

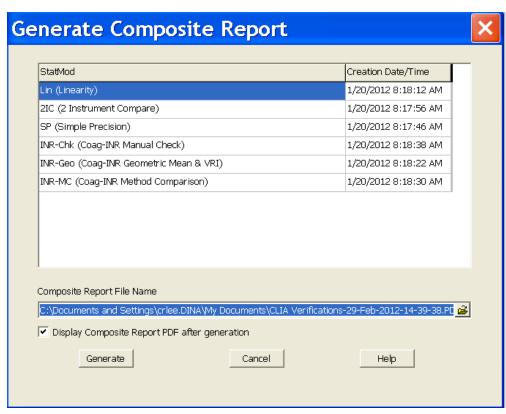

#### **EP Evaluator®**

# CLIA Verifications Semi-Annual 2/29/2012

#### Prepared for

Carl Commissioner Regularatory Commission 123 Commission Drive Anytown, XX, 12345

#### Prepared by

Dr. Mark Mainstay Clinical Laboratory Kennett Community Hospital Kennett Square, PA 19348

| Accepted by  |  |  |  |
|--------------|--|--|--|
| Signature    |  |  |  |
| Name / Title |  |  |  |
| Date         |  |  |  |

EP Evaluator 10.0.0.517

Default Printed: 29 Feb 2012 14:41:26

Copyright 1991-2012 Data Innovations, LLC

#### **EP Evaluator**®

#### **Table of Contents**

| Module                                  | Page |
|-----------------------------------------|------|
| Lin (Linearity)                         | 3    |
| 2IC (2 Instrument Compare)              | 15   |
| SP (Simple Precision)                   | 19   |
| INR-Chk (Coag-INR Manual Check)         | 22   |
| INR-Geo (Coag-INR Geometric Mean & VRI) | 24   |
| INR-MC (Coag-INR Method Comparison)     | 26   |

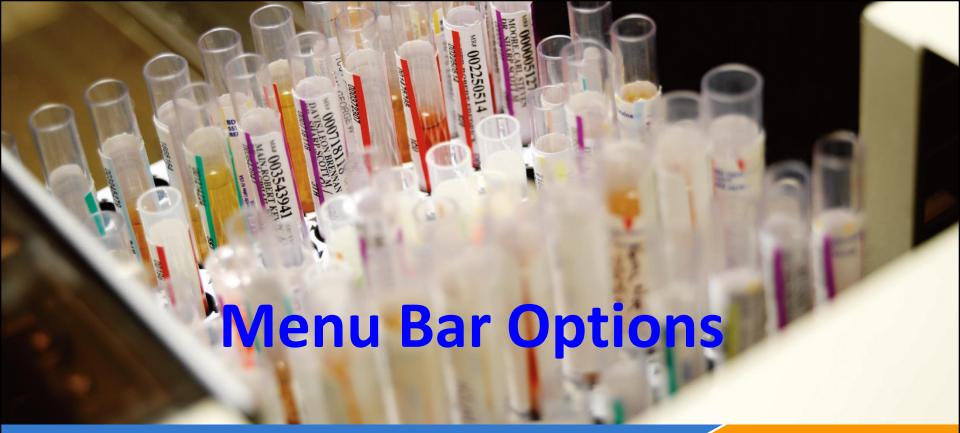

datainnovations.com

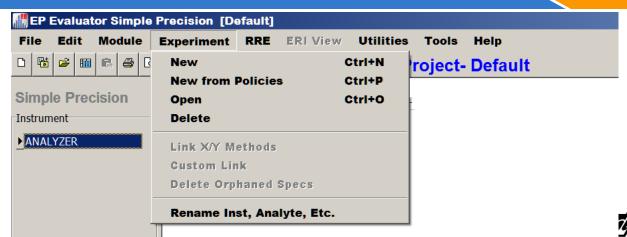

# **Key Menu Bar options \* 1**

#### File

- New and Open projects
- Import export: transfer projects and experiments
- Preferences: set up special options for several modules.
- Project inventory
- Print / Print Preview / Print Setup
- User Security Professional version
- Edit: copy/paste / delete data
- Module:
  - shortcuts to the modules from any location.
  - Recalculate statistics. Or Clear Overview statistics
  - Summarize to History for Linearity or MIC modules
  - Batch Edit the lot numbers

### **Preferences**

- View Preferences in File \ Preferences
- Within a project, Preferences apply to all existing and future experiments
- Prior to EE11.0, you could change preferences in a project, but when you closed the program and returned, the original preferences came back
- In EE 11.0, you can save preferences as preferences.ini file that will apply to all projects on the local machine.

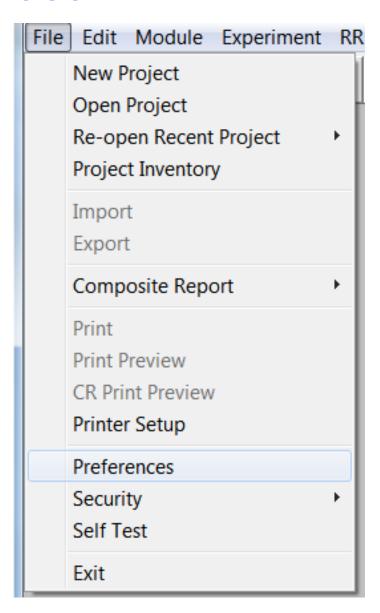

# Preferences Affecting Linearity Reports

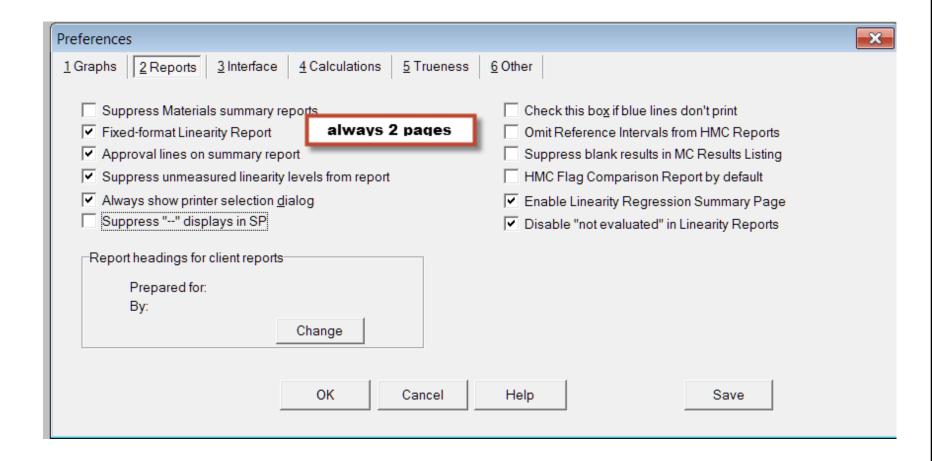

## **Preferences for Regression Graphs**

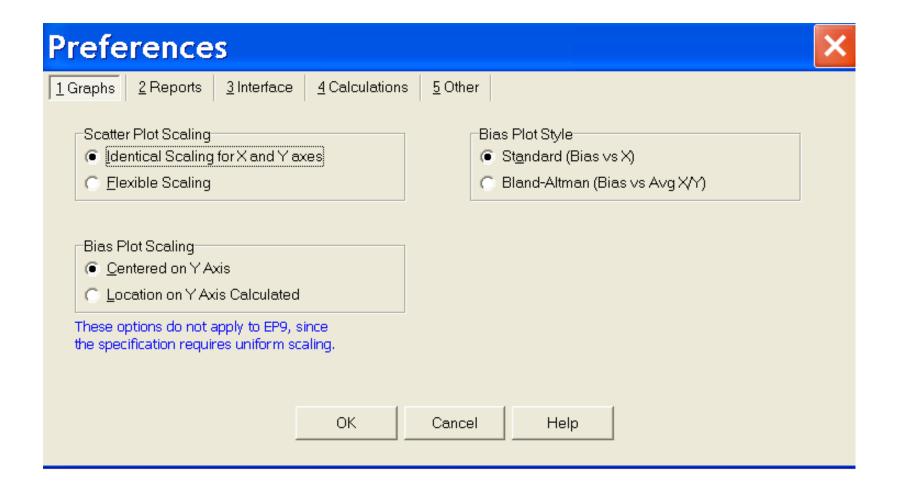

### **Preference Calculations**

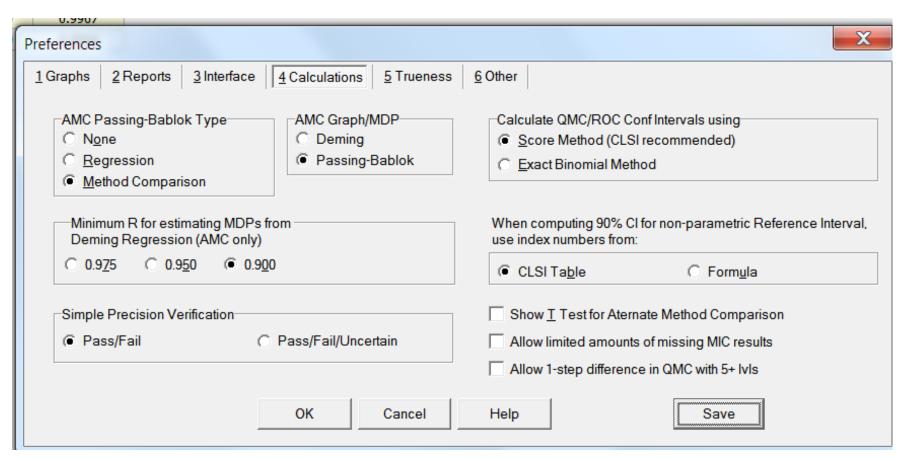

### **AMC Statistics Tab**

| Regression Analysis     | Deming                 | ı                          | Passing-Bablok         | Regular         |             |
|-------------------------|------------------------|----------------------------|------------------------|-----------------|-------------|
| Slope                   | 1.036 (1.017 to 1.056) | •                          | 1.000 (1.000 to 1.000) | 1.021 (1.00     | 2 to 1.041) |
| Intercept               | -3.7 (-5.7 to -1.6)    | (                          | 0.0 (0.0 to 0.0)       | -2.2 (-4.2 to   | -0.1)       |
| Std Err Est             | 0.9                    | -                          | -                      | 0.9             |             |
| SMAD                    | 0.6                    | (                          | 0.0                    | 0.7             |             |
| Distribution of Results |                        |                            |                        |                 |             |
| Range                   | <= 83.3                | 83.4-116.7                 | 116.8-150.0            | 150.1-183.3     | > 183.3     |
| Percent                 | 2%                     | 98%                        | 0%                     | 0%              | 0%          |
| Other Statistics        |                        |                            |                        |                 |             |
| Points (Plotted/Total)  | 296/297                |                            |                        |                 |             |
| Outliers                | Not Tested             | Passing Bablock enabled by |                        |                 |             |
| SubRange Bounds         | None                   | Passin                     | ig Bablock ena         | abled by        |             |
| Corr Coef (R)           | 0.9862                 |                            | preferences            |                 |             |
| Bias                    | 0.0 (0.0 %)            |                            | preference             |                 |             |
| X Range                 | 79 to 113 (1X)         |                            |                        |                 |             |
| Y Range                 | 79 to 113 (1X)         |                            |                        |                 |             |
| X Mean ± SD             | 102.8 ± 5.0            |                            |                        |                 |             |
| Y Mean ± SD             | 102.8 ± 5.1            | Red to                     | vpe indicates          | ideal slope of  | 1.0         |
| Rep SD X                | 1                      |                            | • •                    | •               |             |
| Rep SD Y                | 1                      | or in                      | itercept of 0.0        | is not within t | ne          |
| SD of differences       | 0.9                    |                            | confidence             | intorvale       |             |
| Paired T Test           | 0.95                   |                            | connuence              | ilitei vais     |             |
| T Probability           | 0.344                  |                            |                        |                 |             |
| Degrees of Freedom      | 294                    |                            |                        |                 |             |

Confidence intervals calculated per CLSI EP09-A2

# **Key Menu Bar options - 2**

#### Experiment

- New experiments from scratch CNTRL N
- New experiments using policy definitions CNTRL P
- Open a specific experiment CNTRL O
- Link X and Y methods
- Custom Link data with dissimilar names
- Delete orphaned specs (AMC POC EP9 or 2IC)
- Rename / delete experiments

# Key Menu Bar options - 3

#### RRE

- Create experiments for multiple analytes using
  - instrument capture
  - Keyboard entry from instrument printouts
- Capture Data from Instrument Manager
- Define policy definitions to re-use over and over
- Define global lot numbers
- Open last or saved RRE worksheets
- AON Data Manager.

### **Useful Menu Bar Options – Misc.**

#### Utilities

- File Manager manages your projects, backup files, view inventory on all projects
- Typing Help History Editor edit items in the dropdowns
- Update Wizard brings all active projects into new major version

#### Tools

Open the 3 lab management modules and create their icons

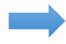

- CLIA PT limits table
- Glossary of terms

#### Help

- Indexed and Searchable help
- Send a bug report
- Check for a newer major or minor version: automatic update as prompted
- Renew subscription

# Preferences affecting Interfacing or copy/paste

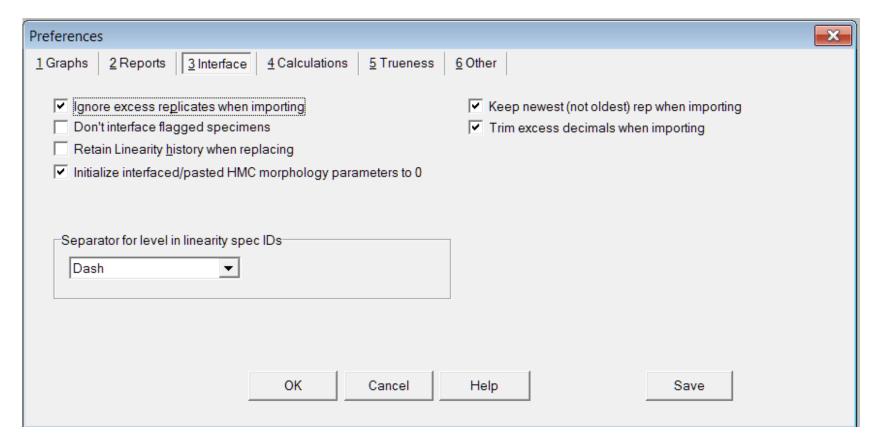

### For EE Support

- North America Telephone Support (802)-658-1955
  - Northamerica-support@datainnovations.com
- Europe telephone support +32 2 332 24 13
  - Europe-support@datainnovations.com
- Asia Telephone Support 852-2398-3182
  - asia-support@datainnovations.com
- Latin America telephone support 55-11-38013283
  - latinamerica-support@datainnovations.com

## **Additional Training & Services**

- Visit the DI website for information on free training. http://datainnovations.com/services/training/ep-evaluator-training-programs
  - Overview and Getting Started with EP Evaluator
  - Project Management
  - RRE and Policy Definitions
  - Hematology Method Comparison
  - Determining Performance standards
  - Inventory Management
- For more in-depth training or consultation
  - Contact the DI Sales organization for a quote
    - **802-658-2050**
    - Northamerica-sales@datainnovations.com

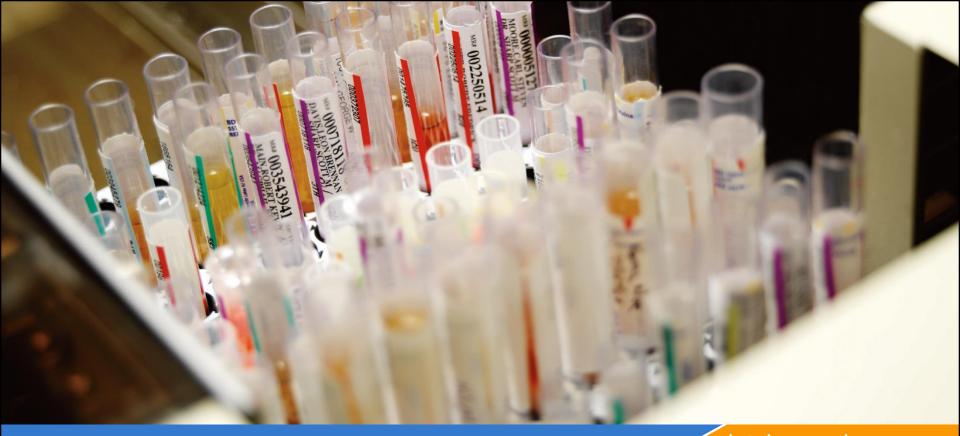

datainnovations.com

# Thank You!

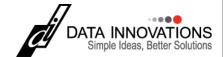